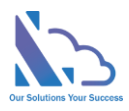

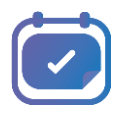

# LEAVE REQUEST PRO for SharePoint

Install guide

Version 1.0

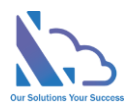

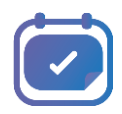

## **Table of Contents**

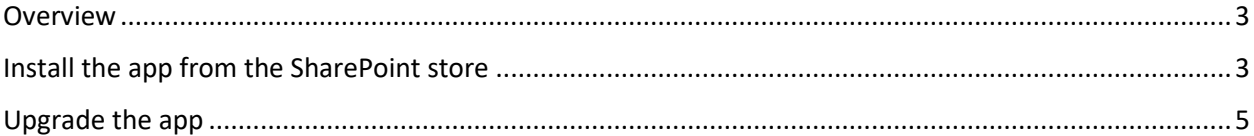

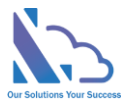

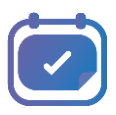

## Leave Request Pro for SharePoint

**Request, track, approve, and manage the requested. Easy to use, configure, and very flexible**

#### <span id="page-2-0"></span>**Overview**

It is a system that supports end-users to request time off in your organization & allows the admin defines the system without code. It allows for creating a custom form and designing the workflow and you can change anything in the system for consistent with your organization. End users easy to create & manage the request. It provides all information to help the manager makes the approval. It is also a SharePoint hosted add-in all data of the add-in saves on your SharePoint site.

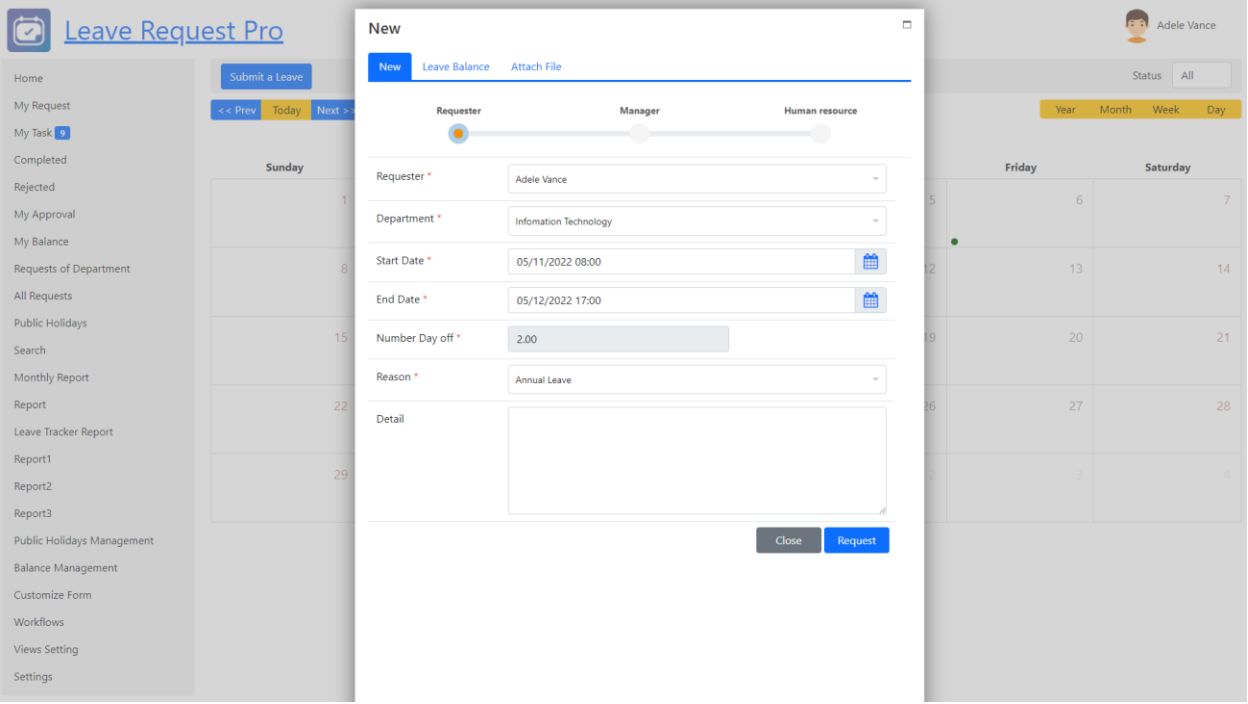

### <span id="page-2-1"></span>Install the app from the SharePoint store

#### Follow the steps below

• Open the SharePoint site where you want to install the app. Click the New button > App or click the Settings icon > Add an app

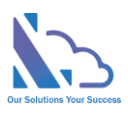

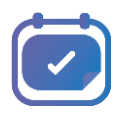

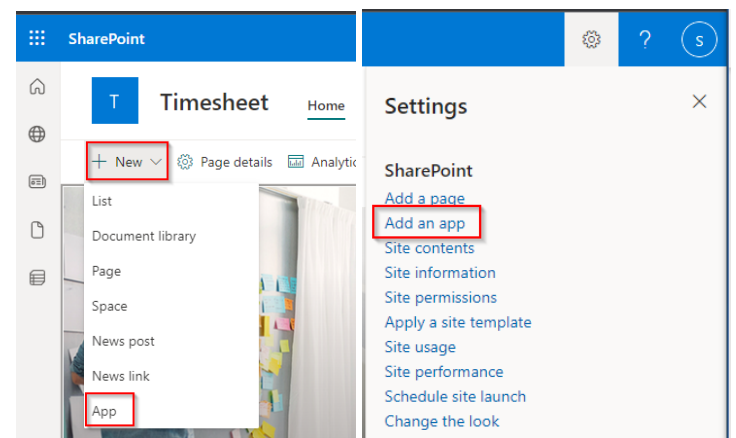

• In the popup appearing, select the From SharePoint Store link. Then click the Find more apps in SharePoint store link

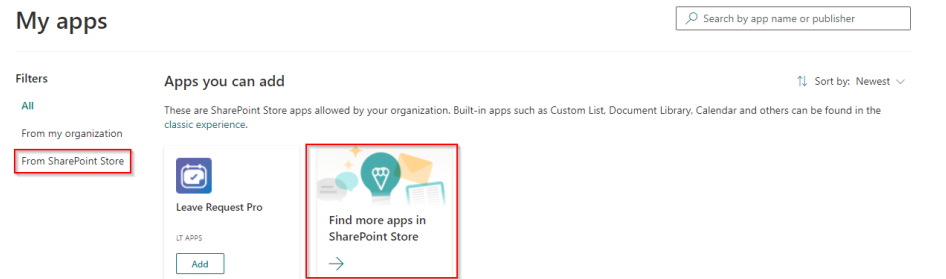

• In the Search by "Leave Request Pro" or "WA104380880" search box, paste the following tag and then press Enter.

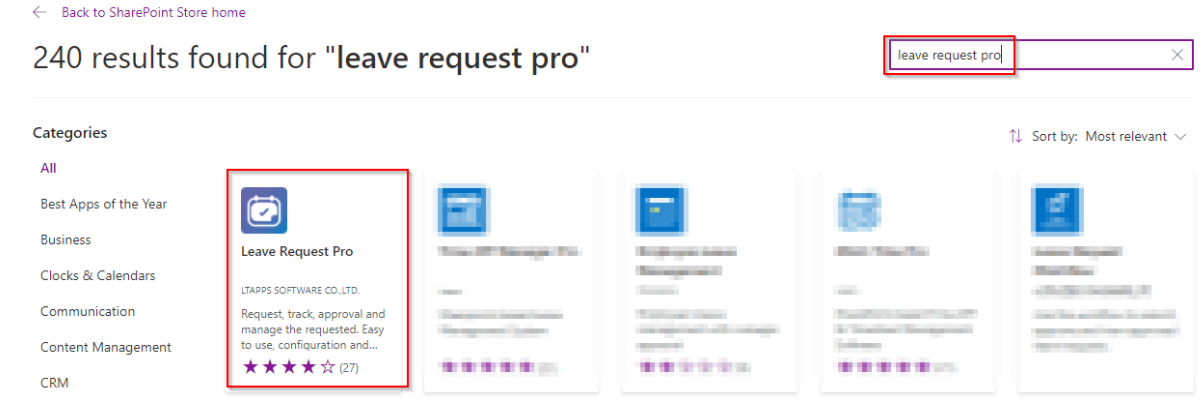

• Click the Switch to the classic SharePoint store link

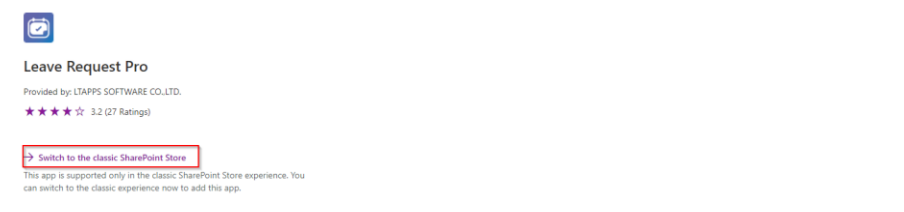

• Then click the Add It button > Trust It button

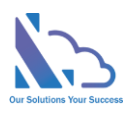

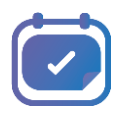

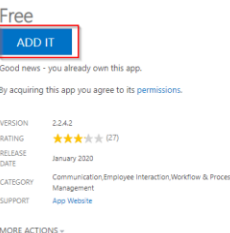

- Waiting some minutes for the app to install
- After opening the site contents page, you will see the app

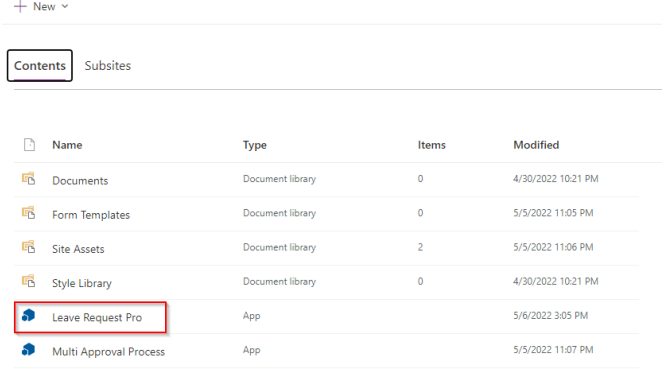

#### <span id="page-4-0"></span>Upgrade the app

This section helps to understand how to upgrade the app when the new version of the app is available on the Store

Follow the steps below

• Open the site content by clicking the settings icon -> Site content link as the image below

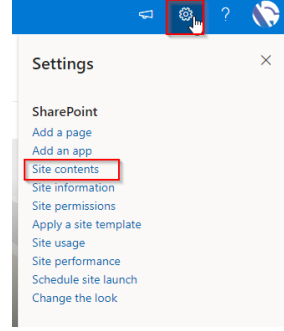

• In the site contents page, click the "…" icon of the app & click the Detail button

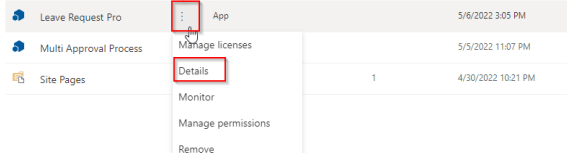

• Click the Get It button -> Trust It button